## **Benachrichtigung über einen Datei-Upload / über ein Datei-Update in Microsoft Teams**

**Bevor es losgeht sollte kurz erwähnt werden, dass die Benachrichtigung über den Datei-Upload oder über ein Datei-Update ausschließlich per E-Mail oder SMS funktioniert,**

**da es sich hier nicht um einen Microsoft Teams Service handelt.**

Um diese Funktion zu aktivieren, geht man wie folgt vor.

Wir öffnen im **gewünschten Team / Kanal** die Registerkarte **Dateien.**

| لہا<br>Aktivität                                                                                                    | <b>Teams</b>                                   | $\equiv$ | usp.<br>Allgemein Beiträge Dateien                                                                                                    | Wiki Aufgaben1 $+$ |                | <b>D</b> Besprechung<br>$\checkmark$                  |
|----------------------------------------------------------------------------------------------------|------------------------------------------------|----------|----------------------------------------------------------------------------------------------------|--------------------|----------------|-------------------------------------------------------|
| Đ<br>Chat                                                                                                    | Allgemein<br>Evergreen                         |          | $+$ Neu $\times$<br>$\bar{\uparrow}$ Hochladen $\vee$ $\dot{\uparrow}$ Teilen $\heartsuit$ Link kopieren $\hat{\downarrow}$ Synchronisieren |                    | $\cdots$       | $\equiv$ Alle Dokumente $\vee$<br>$\nabla$<br>$\odot$ |
| iö<br>Teams                                                                                                    | MSP intern <sup>6</sup><br>Onboarding          |          | Dokumente > General $g^R$                                                                                                    |                    |                |                                                       |
| <b>MSP</b><br>$Team++$                                                                                                    | <b>MSP Tool Matrix</b>                         |          | n<br>Name $\vee$                                                                                                    | Geändert $\vee$    | Geändert von V | + Spalte hinzufügen                                   |
| $\begin{picture}(20,20) \put(0,0){\line(1,0){10}} \put(15,0){\line(1,0){10}} \put(15,0){\line(1,0){10}} \put(15,0){\line(1,0){10}} \put(15,0){\line(1,0){10}} \put(15,0){\line(1,0){10}} \put(15,0){\line(1,0){10}} \put(15,0){\line(1,0){10}} \put(15,0){\line(1,0){10}} \put(15,0){\line(1,0){10}} \put(15,0){\line(1,0){10}} \put(15,0){\line(1$ | MSP Testumgebung<br>use.                       |          | Test                                                                                                    | 21.07.2022         | Vogt, Patrick  |                                                       |
| Kalender                                                                                                    | Allgemein                                      |          | Test2                                                                                                    | 21.07.2022         | Vogt, Patrick  |                                                       |
| $\mathcal{C}$<br>Anrufe                                                                                                    | Share Test <sup>®</sup><br>Test 1 <sup>合</sup> |          | ٠.<br>test3                                                                                                    | 21.07.2022         | Vogt, Patrick  |                                                       |
| $\Box$                                                                                                    | Test <sub>0</sub>                              |          | test4                                                                                                    | 21.07.2022         | Vogt, Patrick  |                                                       |
| Dateien<br>E                                                                                                    | Test2 <sup>合</sup><br>Test3 <sup>合</sup>       |          | 困<br>Mappe1.xlsx                                                                                                    | 01.12.2022         | Patrick Vogt   |                                                       |
| Tasks von P                                                                                                    | Test4 <sup>合</sup>                             |          |                                                                                                    |                    |                |                                                       |

Anschließend klicken wir oben rechts auf die **3 Punkte** und wählen die Option **in SharePoint öffnen** und es öffnet sich die jeweilige SharePoint Oberfläche.

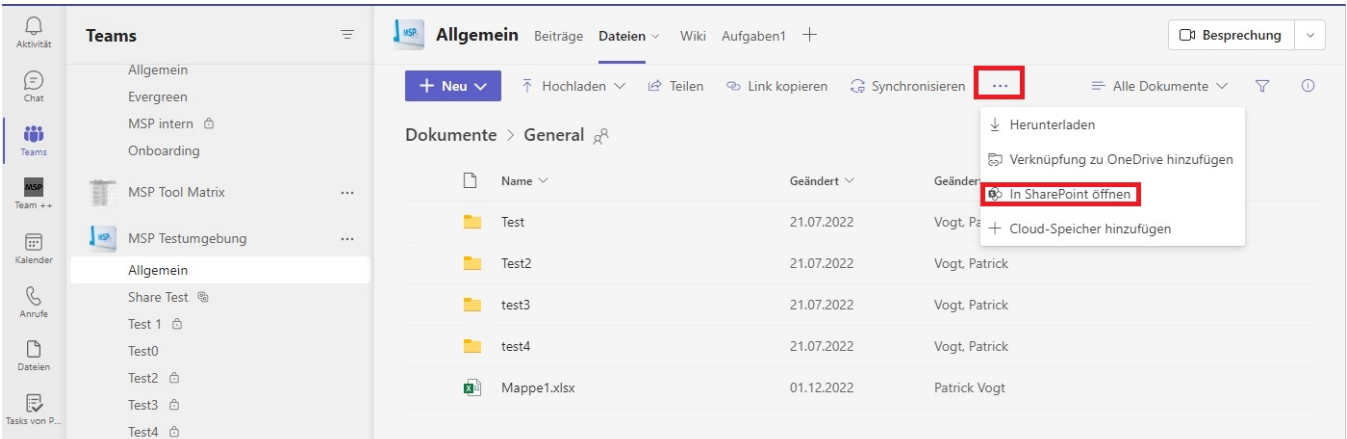

Die SharePoint Website von einem Team

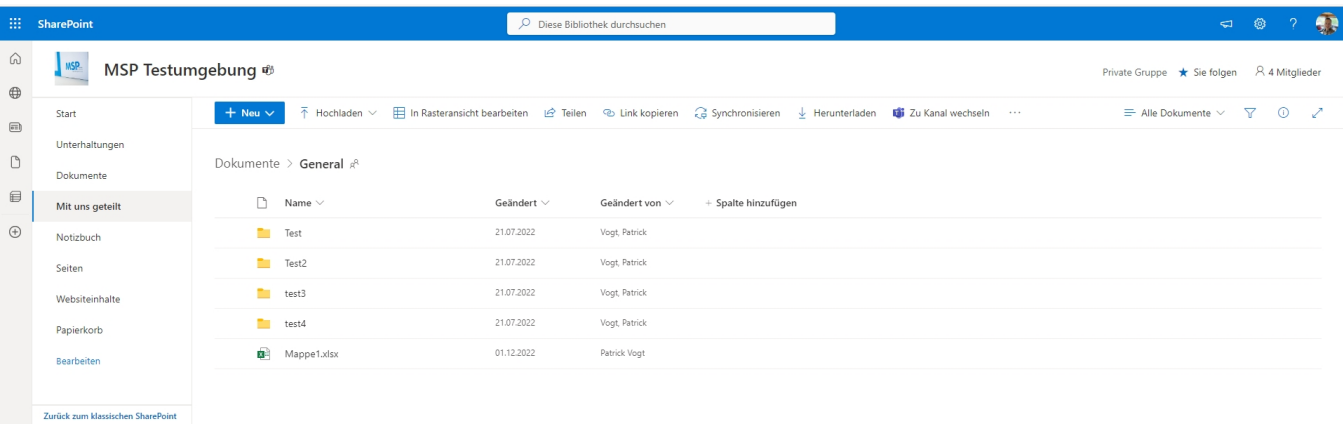

Hier wählt man nun die Ordner aus, über die man eine Benachrichtigung erhalten möchte.

**Wichtig:** Es kann immer nur ein Verzeichnis zur selben Zeit bearbeitet werden**.** Wir klicken auf die **3 Punkte** und wählen

den Punkt **Mich benachrichtigen** aus.

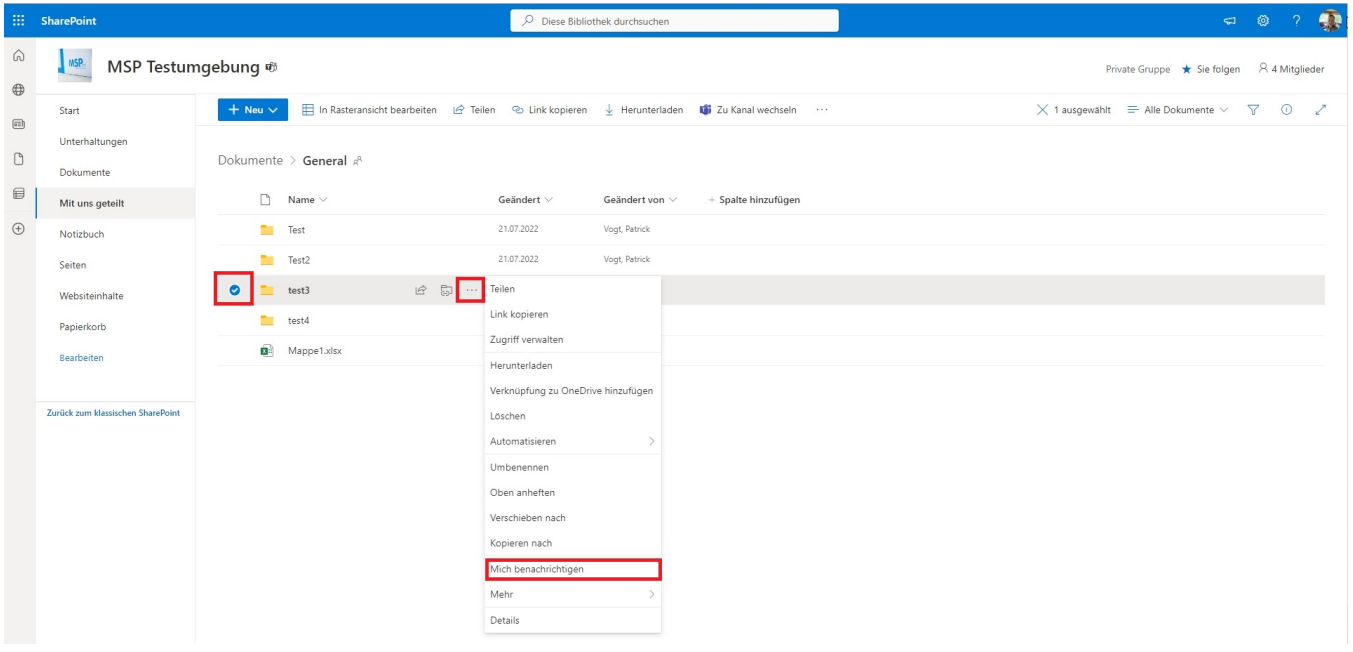

In diesem Fenster tragen wir im Reiter **Benachrichtigungen senden an** die gewünschten **E-Mail-Adressen der Personen** ein, die über eine Änderung informiert

werden sollen. Außerdem haben wir die Möglichkeit im Reiter **Änderungstyp**, im Reiter **Für diese Änderungen Benachrichtigungen senden** und im

Reiter **Zeitpunkt des Versendens von Benachrichtigungen** personalisierte Einstellungen zu tätigen, die das Erhalten von Benachrichtigungen beeinflussen.

Danach klicken wir auf **OK** und die Einstellungen werden gespeichert.

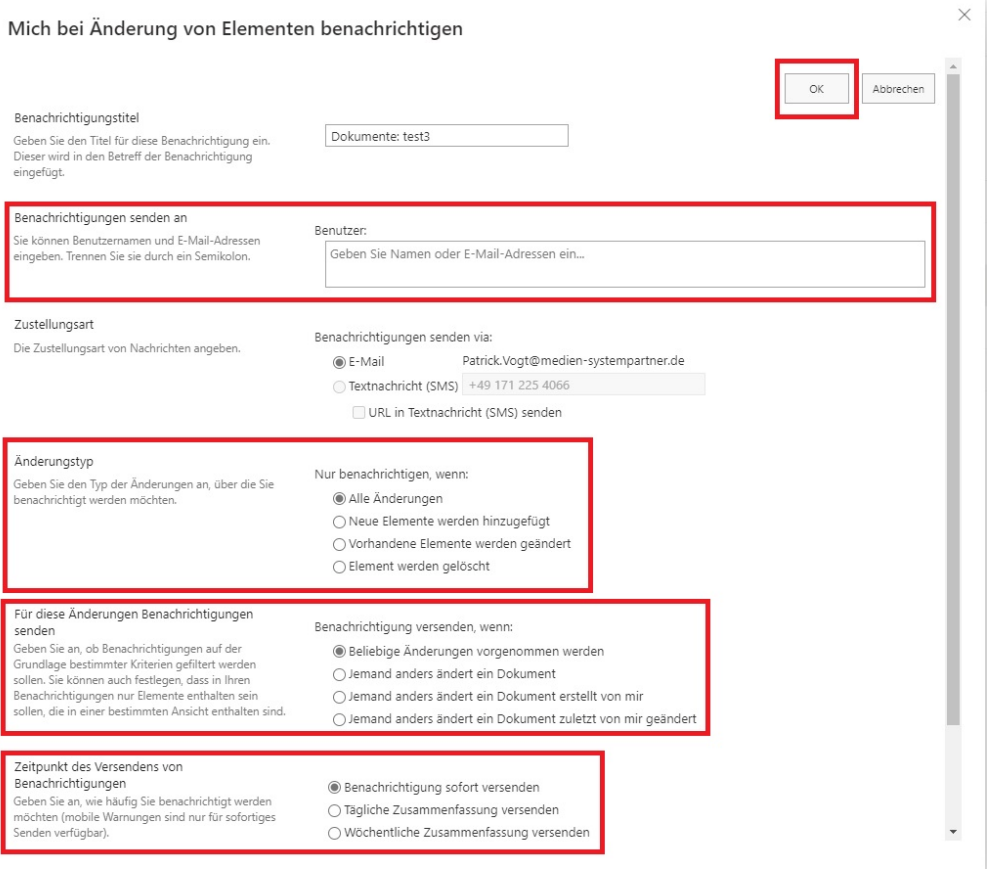

## **Nun erhalten alle eingetragenen Personen Benachrichtigungen über den Datei-Upload oder über ein Datei-Update.**

Möchte man die Benachrichtigungen wieder deaktivieren, hat man diese Möglichkeit in den E-Mail-Benachrichtigungen, die man bereits erhalten hat. **(Auf diesen Link in der E-Mail klicken : Meine Benachrichtigungen auf dieser Website ändern)**

Es öffnet sich eine Website worüber alle Benachrichtigungen gelöscht werden können.

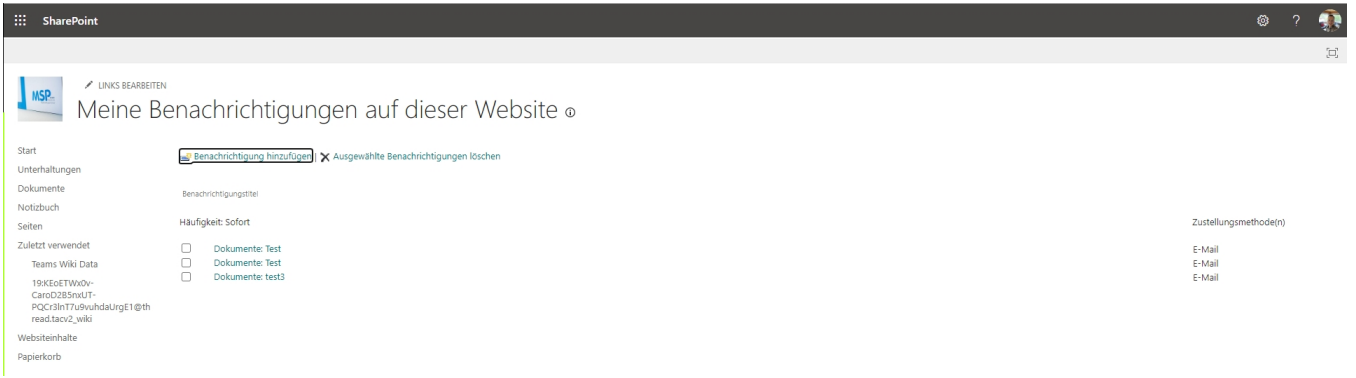

Dort hakt man die gewünschten Ordner an, über die man **keine Benachrichtigungen** mehr erhalten möchte und klickt auf **ausgewählte Benachrichtigungen löschen.**

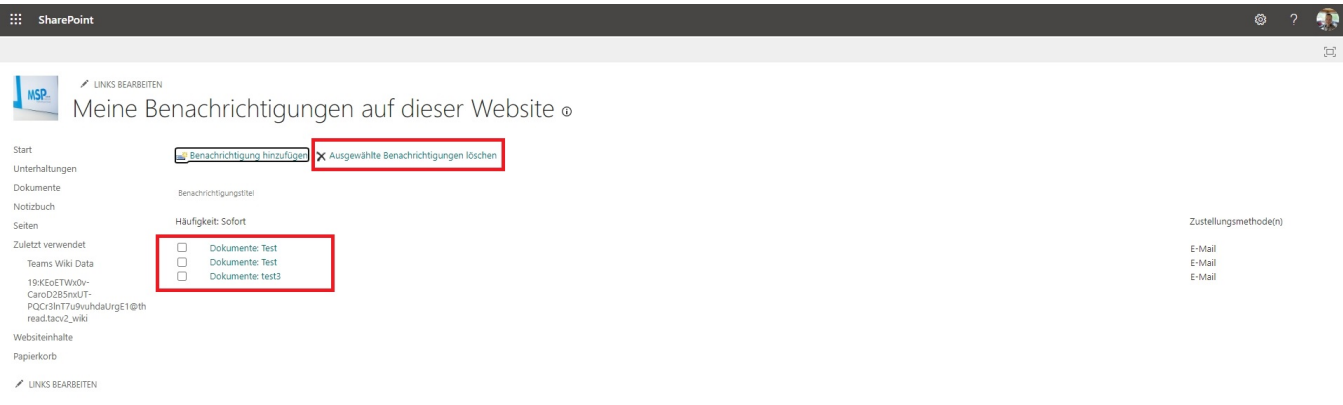

**Nun sind alle Benachrichtigungen wieder deaktiviert.**